## VITRINEMEDIA BEREMARKABLE

## VM DYNAMIC DIMMER USER GUIDE

How to set up a Hue Bridge and connect the Dynamic DIMMER ?

Before you start setup

1. Plug in your Hue Bridge to an outlet

Connect the Hue Bridge to your Wi-Fi router using the included Ethernet cable
 Wait for the three lights to turn on

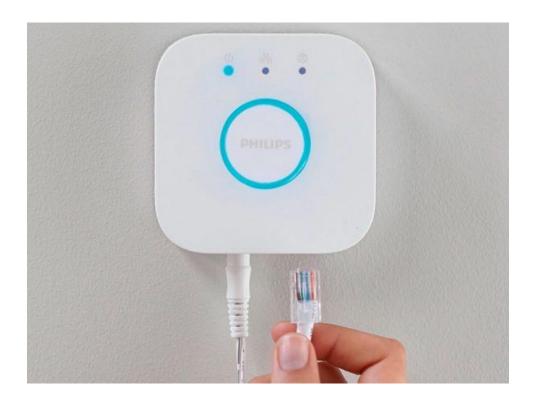

## Set up a Hue Bridge

Download the Hue app from the App Store or Google Play Store
 Open the Hue app. Make sure your phone is connected to the same Wi-Fi network as the Hue Bridge
 Follow the on-screen instructions

to connect your Hue Bridge to the app

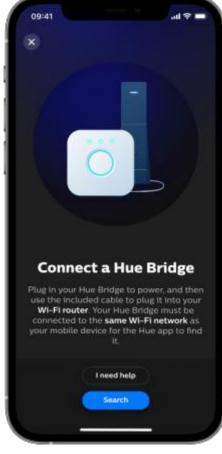

4. Tap Hue Wall Switch module and follow the on-screen instructions
5. Once the Hue app has found the Wall Switch module, you will be able to select which Room or Zone the Wall Switch module controls, as well as what the switch does

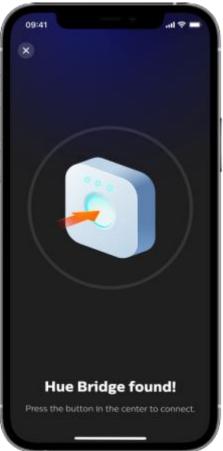

Support : philips-hue.com/en-us/support/faq

Install Dynamic Dimmer

Connect banana plug from the rail to the Dimmer : "+" and "-" to "OUT"
 Connect banana plug from the power supply to the Dimmer : "+" and "-" to "IN"
 Paste the Dimmer with Velco on the rail (or on the wall)

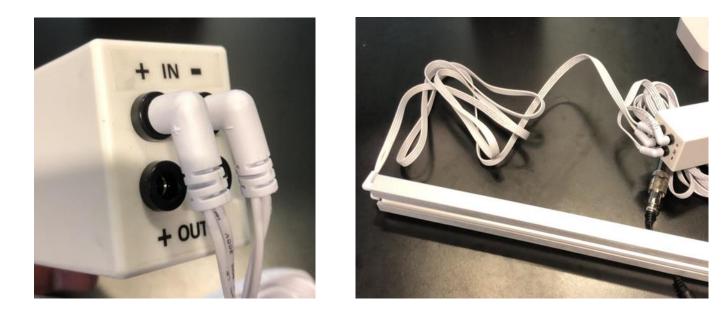

Cables included with Dimmer

Set up the Dimmer with a Hue Bridge

Open the Hue app
 Go to the Home tab and tap on the three dots (...) icon
 Tap Add lights

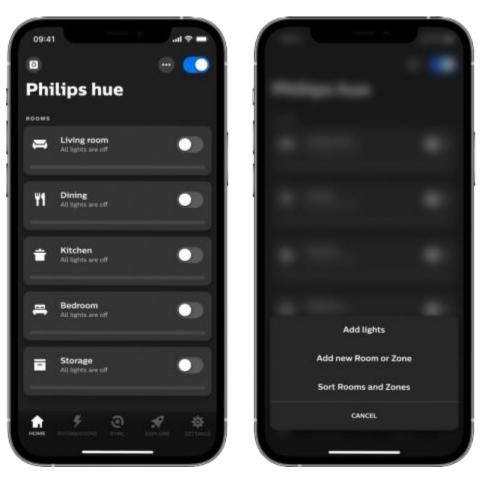

4. When the Dimmer is found, tap Start configuration. You can now name your Dimmer.

5. For light type, you select "Rounded bulb"

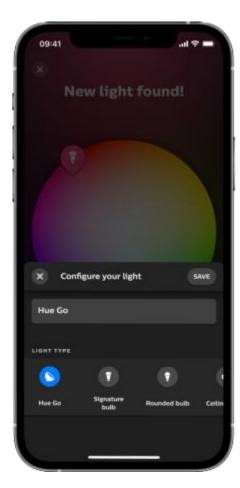

If you cannot find the DIMMER, you can reset it : You must plug and unplug one "IN" cable 5 times.

1. Turn-on the power supply

2. Let all the cables plugged, from power supply to the Dimmer and from the Dimmer to the lightbox(es)

3. Unplug the "IN"/ " +" cable

4. Touch (not plug) the connector with the banana cable 1sec (turn on the lightbox) and remove 2sec (5 times). The 5<sup>th</sup> time you plug the cable.
5. The lightbox should flash 2 or 3 times, if yes, it's reset

6. Now you can try to link the Dimmer again to the HUB

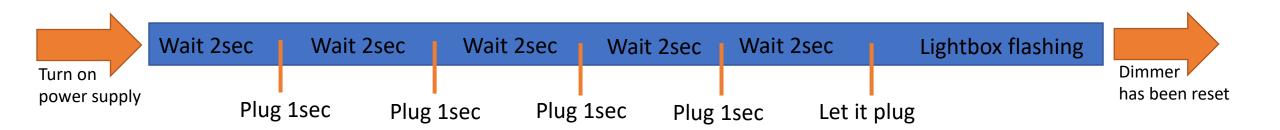

Move the Dimmer an existing Room or create a new one
 Now you can manage the Dimmer and manage the brightness of your shop window

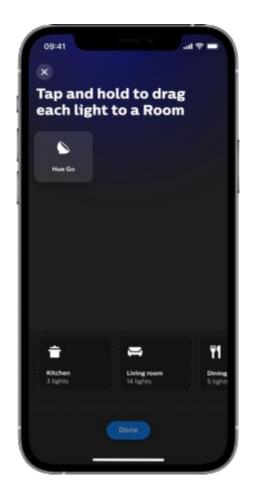

6. You can do the same to add more Dimmer to manage the brightness of all your shop windows

7. In "Automations" menu, you can set up when you want to dim your lightboxes and link it to the sunrise and the sunset

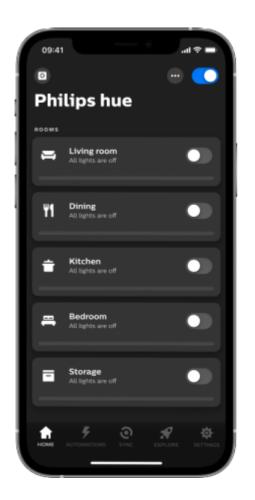

## VITRINEMEDIA BEREMARKABLE